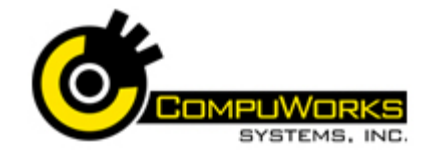

#### **Inserting a Picture**

- **1.** Select the location for the picture.
- **2.** Select the **Insert** tab.
- **3.** Click the **Picture** button in the Illustration group.
- **4.** Locate the picture you wish to insert.
- **5.** Click  $\left| \cdot \right|$  hisert  $\left| \cdot \right|$  or double click the picture.

 $\sim$ 

Picture

 $E|S|$ **ESIDE** 

> Clip Art

> > 國

Position

#### **Inserting Clip Art**

- **1.** Click at the location for the image.
- **2.** Select the **Insert** tab.
- **3.** Click the **Clip Art** button in the Illustrations group.
- **4.** Enter a key word describing the type of Clip Art you wish to insert.
- **5.** Click **60**
- **6.** Scroll to locate the graphic of your choice.
- **7.** If you do not find what you are looking for, repeat the steps.
- **8.** Click on the graphic to insert it into the document.

#### **Change the Picture Shape**

- **1.** Select the image to change.
- **2.** Select the **Format**.
- **3.** Click **in Picture Shape \*** in the Picture Styles group.
- **4.** Select the shape to apply.

## **Change the Picture Effect**

- **1.** Select the image to change.
- **2.** Select the **Format** tab.
- **3.** Click **C** Picture Effects **v** in the Picture Styles group.
- **4.** Select the **Effect** group from the dropdown.
- **5.** Select the individual effect from the fly-out menu.

## **Changing the Layout**

- **1.** Select the picture.
- **2.** Select the **Format** tab.
- **3.** Click the **Position** button in the Picture Styles group.
- **4.** Select one of the positions from the drop-down menu.
- **5.** Select a Wrapping style.
- **6.** Within Wrap text, select Both sides, Left only, Right only, or choose Largest only to have Word wrap on either the left or right, which ever is largest.
- **7.** Within Distance from text, specify the space to appear between the graphic and the text.
- **8.** Click **OK**

# **Inserting SmartArt**

- **1.** Select the location for the graphic.
- **2.** Select the **Insert** tab.
- **3.** Click the **SmartArt** button in the Illustrations group.
- SmartArt **4.** Select the Group from the left side of the dialog box.
- **5.** Select the SmartArt item you like.
- **6.** Click  $\begin{array}{|c|c|c|}\n\hline\n\end{array}$  **6.**
- **7.** Click in the area with the [Text] label. or click the handle on the left side of the object.

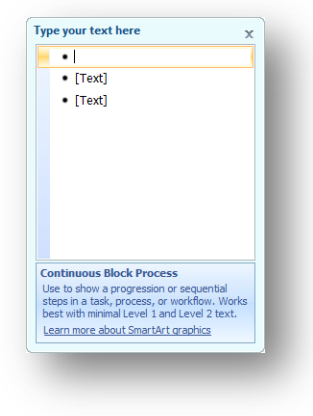

**8.** Enter text in the areas designated.

#### **Working with the Drawing Canvas**

**1.** Select the location for the new shapes.

吓

**Shapes** 

- **2.** Select the **Insert** tab. **3.** Click the **Shapes** button in
- the Illustrations group. **4.** Select **New Drawing** 
	- **Canvas** at the bottom of the drop-down.
- **5.** Click the **Shapes** button in the Illustrations group.
- **6.** Select a shape from the drop-down list. **7.** Word 2007 changes the mouse pointer
- to a cross  $+$
- **8.** Click and drag inside the Drawing Canvas to place the shape.
- **9.** Repeat steps 6-8 as needed.

#### **Creating Newspaper Columns**

- **1.** Select the **Page Layout** tab.
- **2.** Click the **Columns** button in the Page Setup group.
- **3.** Select from the list of different column counts.
- **4.** The text will be automatically formatted for the number and type of columns selected.

Columns

#### **Entering a Heading for Newspaper Columns**

- **1.** View the document in Prin**t Layout View**.
- **2.** Create the newspaper columns.
- **3.** In the left column, enter the text for the heading and press **[Enter]**.
- **4.** Select the heading.
- **5.** Select the **Page Layout** tab.
- **6.** Click the **Columns** button in the Page Setup group.
- **7.** Select one column.
- **8.** Word inserts a break labeled Section Break (continuous). This allows the heading to be in a single column while the text below stays in multiple columns.

## **Customizing Bullets and Numbers**

- **1.** Select the **Home** tab.
- **2.** Click the down arrow button next to the  $\frac{1}{2}$  button.
	-
- **3.** Select the **Define New Number Format…** option.
- **4.** Select the Style for the numbered list.
- **5.** Click **E**ont... to change the font for the list.
- **6.** Add any preceding or following text in the Number Format text box.
- **7.** Set the alignment for the numbers.
- **8.** Click **.** OK

# **Recording a Macro**

**1.** Select the **View** tab.

**Quick Reference Guide**

**2.** Click the down arrow of the **Macros** button in the Macros group.

**Word 2007** 

**Advanced**

F

Macros

 $\pi$ 

**3.** Select **Record Macro…** from the drop-down menu.

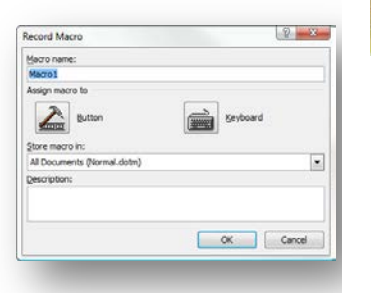

- **4.** In the Macro name box, enter a descriptive name for the macro. The name must begin with a letter and may not contain spaces.
- **5.** In the Store macro in box, choose the document or template to contain the macro. Storing the macro in Normal.dot will make the macro available to all files.
- **6.** Enter an optional description in the Description box.
- **7.** You may assign the macro to a button
- or shortcut key. Click  $\frac{R}{\sqrt{2}}$  to assign the macro to the Quick Access Toolbar.
- **8.** Select the macro in the left list.
- **9.** Click  $\begin{array}{|c|c|c|c|c|}\n\hline\n\text{Add} > > \\
\hline\n\end{array}$  to add it to the Quick Access Toolbar.
- **10.** Click  $\begin{bmatrix} \n0 & \n\end{bmatrix}$  or click assign the macro a shortcut key.
- **11.** In the **Commands** box, select the macro you are recording.
- **12.** In the **Press new shortcut key** box, type the key combination. You may use the [Alt] key in combination with a letter.

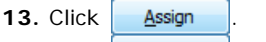

**14.** Click **Close** to begin recording the macro.

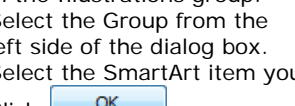

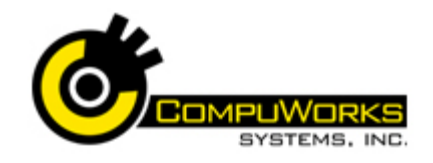

# **Quick Reference Guide Word 2007 Advanced**

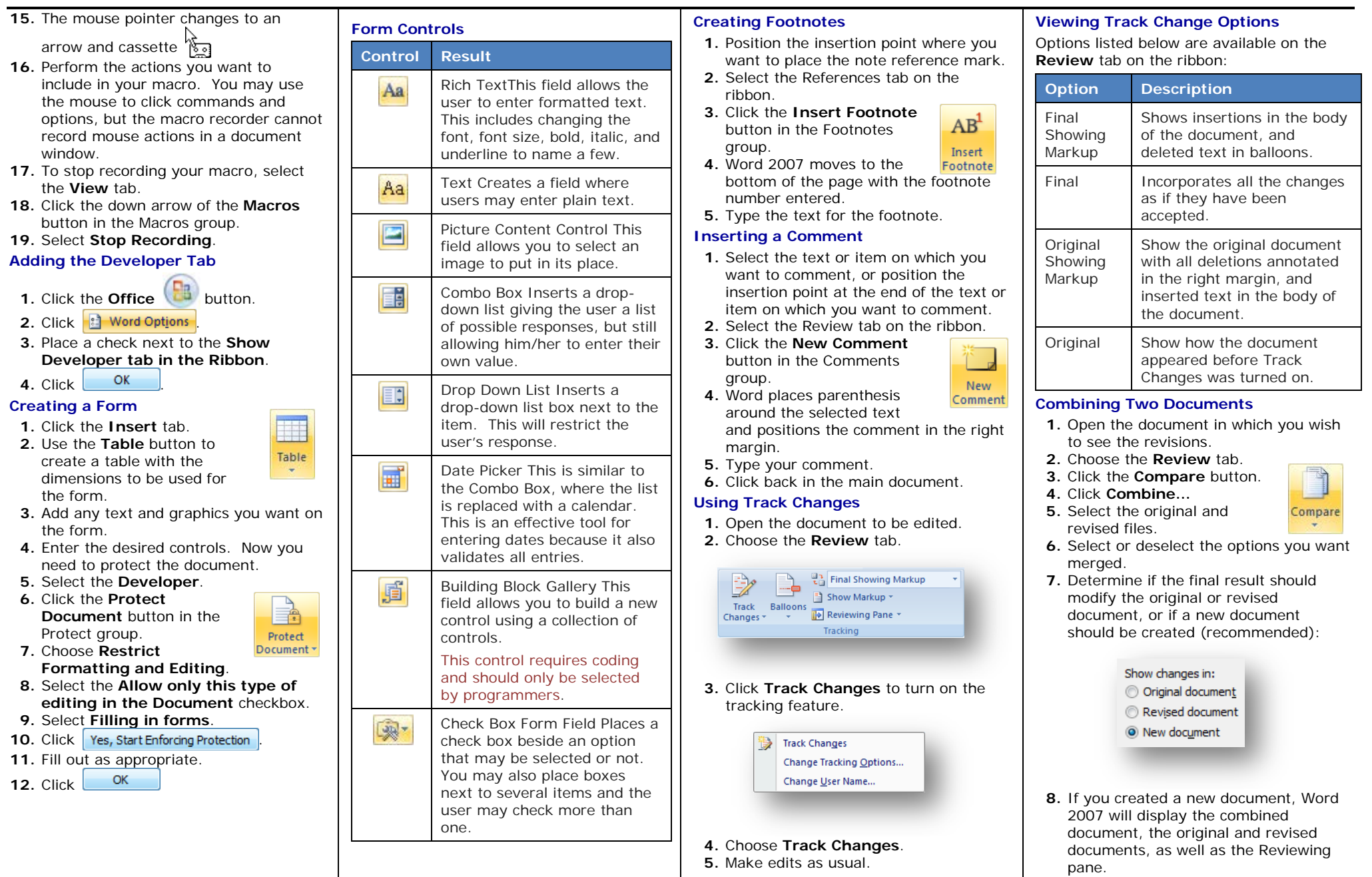